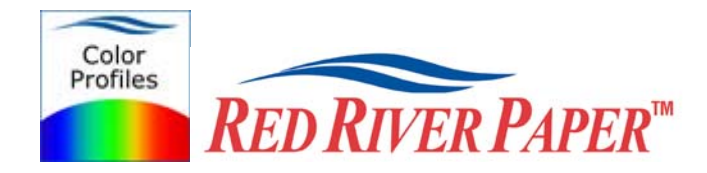

## **Color Profile Usage with Epson Printers and MAC**

Responding to demand from our customers, Red River Paper now offers color profiles for our most popular papers on a number of printer platforms. Color profiles are pieces of software that bypass your printer color management in an attempt to reproduce better color gamut and print quality for a specific paper, printer and inkset. Color profiles require the use of Photoshop (Including Photoshop Elements), preferably Photoshop 7.0 or CS. If you are unfamiliar with profiles or Photoshop, read all support documents carefully before beginning.

**NOTE!** Due to the technical nature of color management, Red River Paper cannot offer technical support for these profiles beyond the documents and links included with each profile.

## **Step One**

Download two PDF docs from the "instructions downloads" section of our profiles site. The first is Epson's color management primer. The second is our new color management field guide written by the folks at Chromix.

## **Step Two**

Install the Red River profiles on your computer. The ICC files must be placed in the proper folder for Photoshop to see and use them. Mac users will have to manually place the file in one of the folders below.

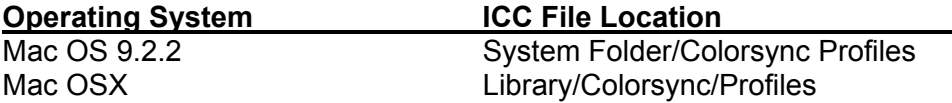

## **Print using Red River's profiles.**

1) In Photoshop, from the file menu, select "Print with Preview". If you use Photoshop 6.0 or lower, select "Print" from the file menu.

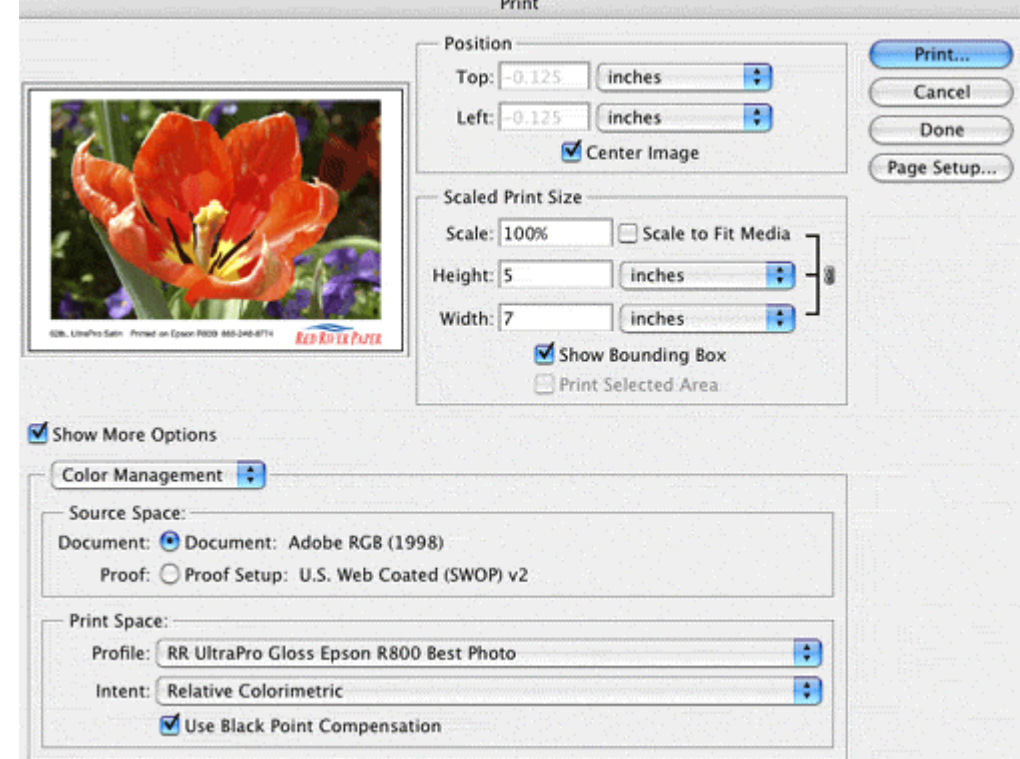

- In the drop down directly below "Show More Options", choose Color Management.
- In Source Space click on the Document radio button.
- In Print Space use the drop down menu to select the profile you want to use.
- Verify that the Intent dropdown menu says Perceptual or Relative Colorimetric
- Verify that Use Black Point Compensation is checked

When you are satisfied with the page layout and color management settings, click Print to proceed.

2) Set your printer driver settings.

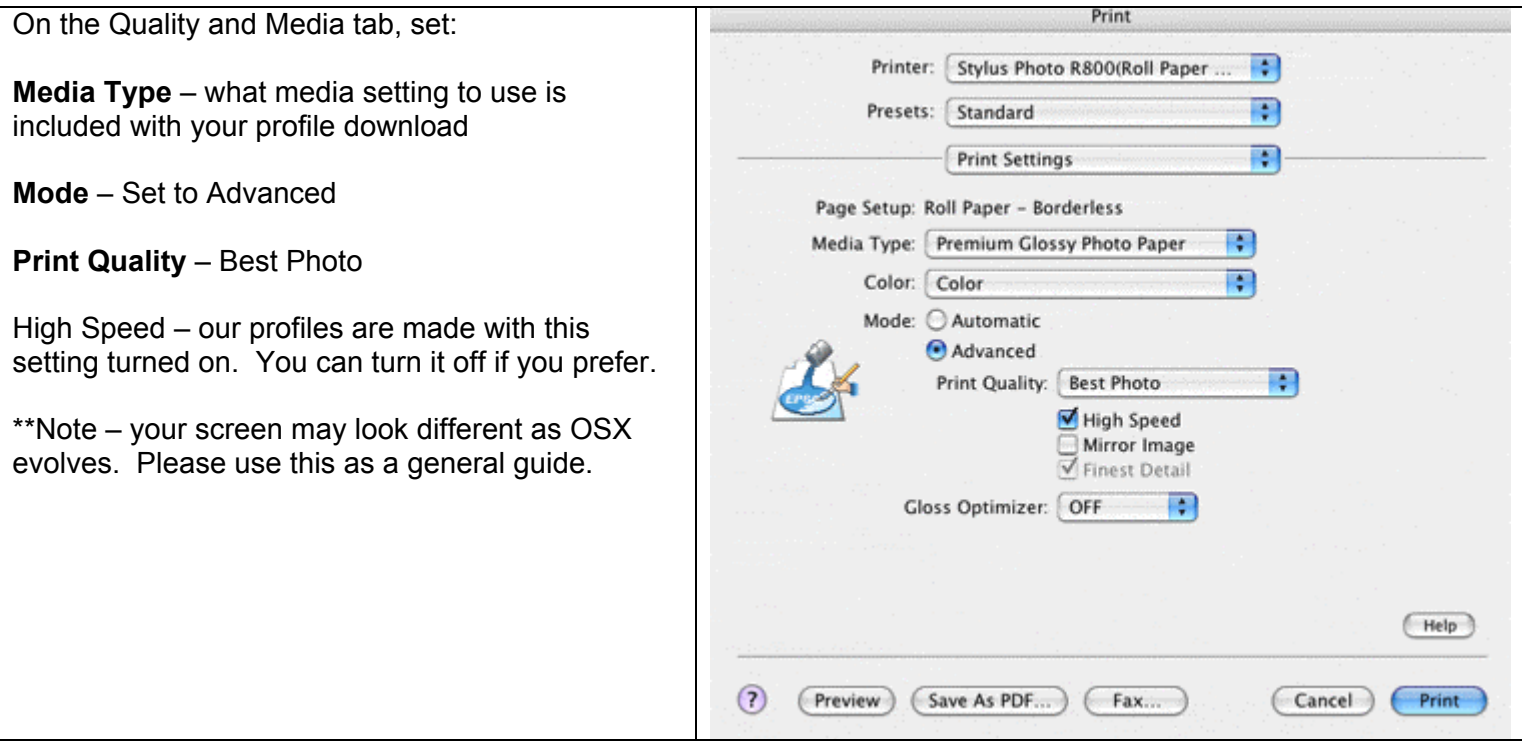

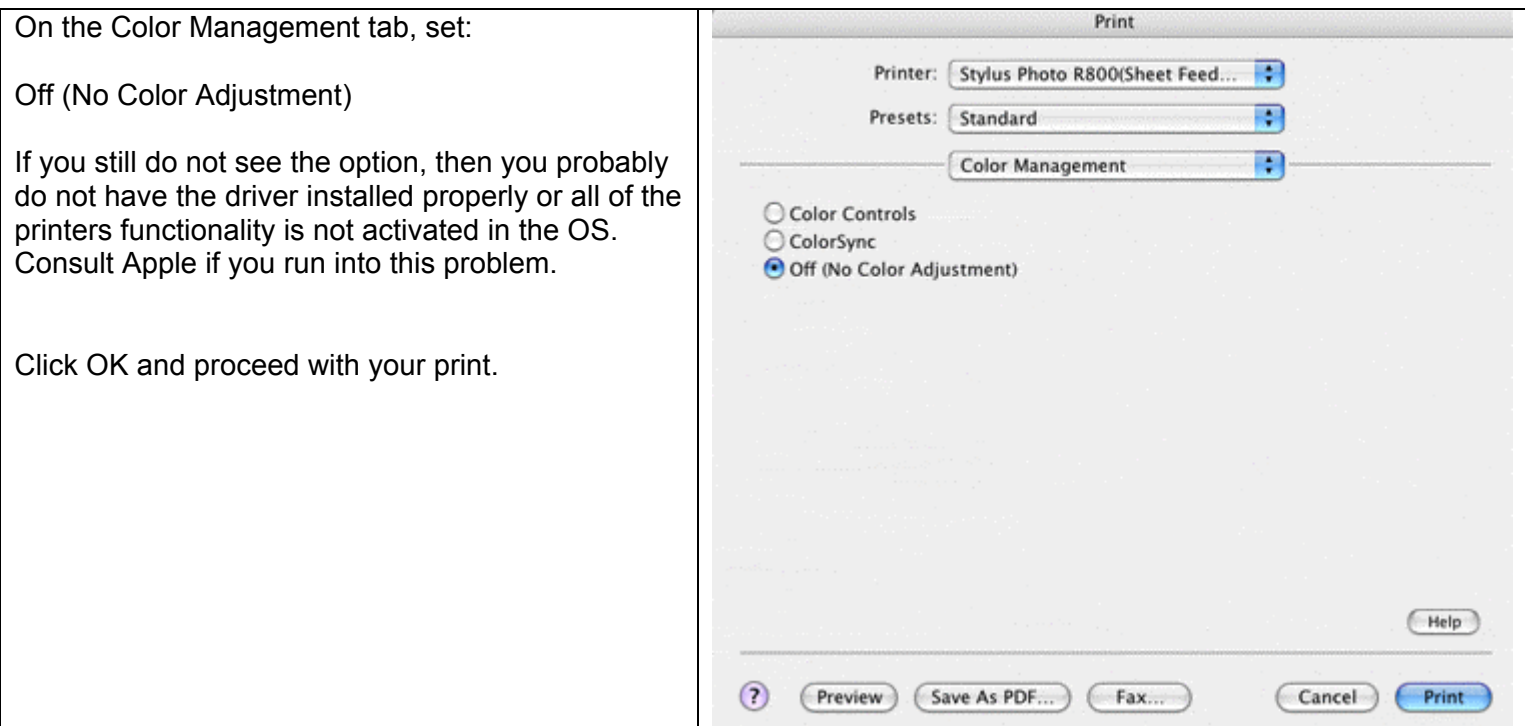